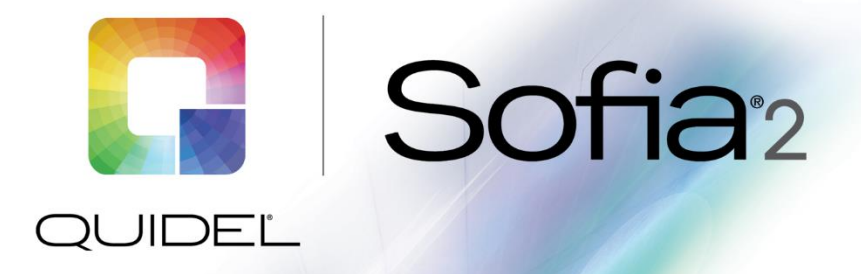

# Technical Bulletin

# **Sofia 2 Firmware 1.12 Update**

The firmware update 1.12 on Sofia 2 brings many new features that continue to improve and automate the platform. One of many notable features is the ability to connect the instrument to your network and receive automatic firmware updates when they become available. This allows for seamless future updates of Sofia 2 without the need for user intervention.

## **Firmware 1.12/1.11 – Sofia 2 Updates**

- Connected Customer automatic firmware updates
- Virena<sup>®</sup> data transmission over Internet
- Wi-Fi capability
- Ability to send system log files to Quidel over Internet
- Improve touch screen calibration
- Auto-print feature to print results when a sample, QC, or calibration is executed, if a printer is connected
- Upgraded virtual keyboard for improved data entry
- Retroactively exporting patient data to USB
- Manual barcode scanning option

#### **Materials needed for upgrade**

To upgrade your firmware, you will need a blank USB flash drive with at least 1 GB of storage capability and formatted as FAT32 or FAT. Download the Sofia 2 Firmware 1.12 from the MyQuidel.com Customer Portal.

**Note:** To upgrade Sofia 2 to 1.12, you may need to install intermediate firmware versions based on the version currently installed on your Sofia 2. To check your firmware version, log in to Sofia and, using the Supervisor ID or the Default ID 1234, log in to the Supervisor Menu. From the Supervisor Menu go to Statistics  $\rightarrow$  View Analyzer info. The current firmware version should be listed. The MyQuidel.com Customer Portal will recommend the appropriate firmware to download based on your current firmware version.

#### **Prior to upgrading – cleaning cassette drawer: Please refer to the notes below BEFORE proceeding**

Prior to beginning the firmware update process, a cleaning of the cassette drawer should be performed while the instrument is powered off.

1. Turn off Sofia 2 by holding down the black power button on the back of the instrument until the screen goes dark. Unplug the power cord.

2. Gently pull the cassette drawer out until it stops, then turn your Sofia 2 over and press the button on the bottom as shown below. The drawer can then be removed.

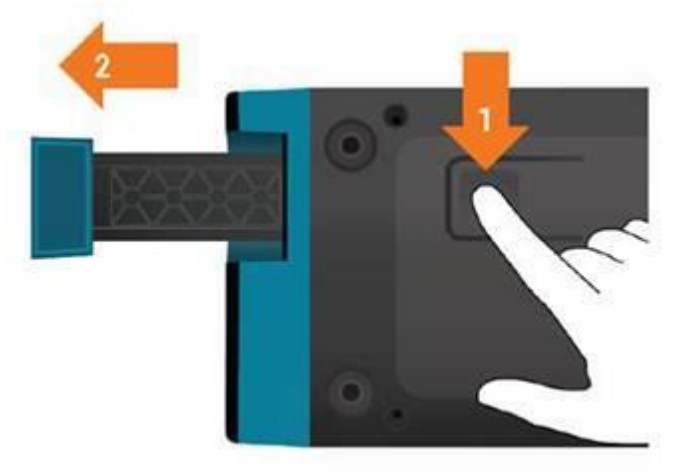

- 3. Use a soft cloth with 70% alcohol to clean the entire drawer, including the orange tabs on either side of the drawer. Do NOT clean the interior of Sofia 2 or submerge drawer in cleaning solution.
- 4. After cleaning the drawer, reinsert it carefully, aligning the rails of the drawer into the tracks of Sofia 2. Reconnect the power cord. The instrument should restart automatically.

# **To Update Sofia 2 Firmware 1.12**

- 1. From the **Home Screen**, navigate to the **Supervisor Menu**
- 2. Log in to Sofia 2 using your Supervisor ID. The Default ID of 1234 may also be used.
- 3. Select **Export, Import, Delete**.
- 4. Completely insert the USB Flash drive containing the updated firmware version file. The USB is properly seated when you see the USB icon on the top left of the Sofia 2 screen.
- 5. Use the left **<** or right **>** arrows in the first field to select **Import**.
- 6. In the next field, use the left **<** or right **>** arrows to select **Firmware.**
- 7. Ensure that the default USB icon is selected, then select  $\checkmark$  to import Sofia 2 Firmware.
- 8. Prior to installation, a pop-up window will appear asking the user if they wish to proceed with the upgrade. Select  $\checkmark$  to confirm.
- 9. Sofia 2 will complete a self-installation. This process will take several minutes. Upon completion, the user will be directed to verify date and time settings of the instrument.

## **To enable Automatic Updates**

- 1. From the **Home Screen**, navigate to the **Supervisor Menu**
- 2. Log in to Sofia 2 using your Supervisor ID. The Default ID of 1234 may also be used.
- 3. Select **Settings** followed by **Connect to Quidel** and follow the onscreen instructions to connect Sofia 2 either to ethernet or Wi-Fi. Reference the QuickStart Guide for further instructions

Visit **connectme.quidel.com** to view instructional videos and Frequently Asked Questions about the Sofia 2 upgrade process.

If you have any questions regarding the use of this product or to report a problem, please contact Quidel Technical Support at 1.800.874.1517 (in the U.S.) or [technicalsupport@quidel.com.](mailto:technicalsupport@quidel.com) If outside the U.S., further information can be obtained from your distributor, or directly from Quidel at one of the numbers listed below. Reference **quidel.com** to see more options for Support.

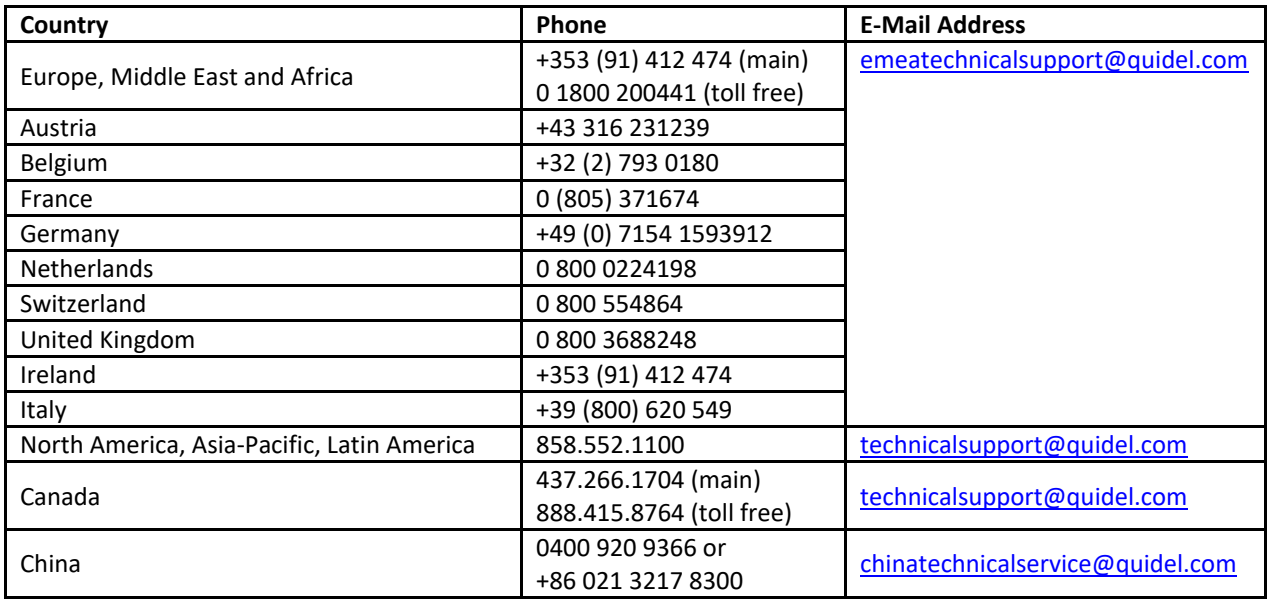

You may also visit our website at **quidel.com** for information on Quidel's line of Rapid Diagnostics, Molecular Diagnostics, Cell Culture and Specialty Products (Bone Health and Autoimmune & Complement). Other product information available on our website includes: CPT codes, CLSI procedure guides, SDS, and Package Inserts.

TB202991400EN00 (09/21)